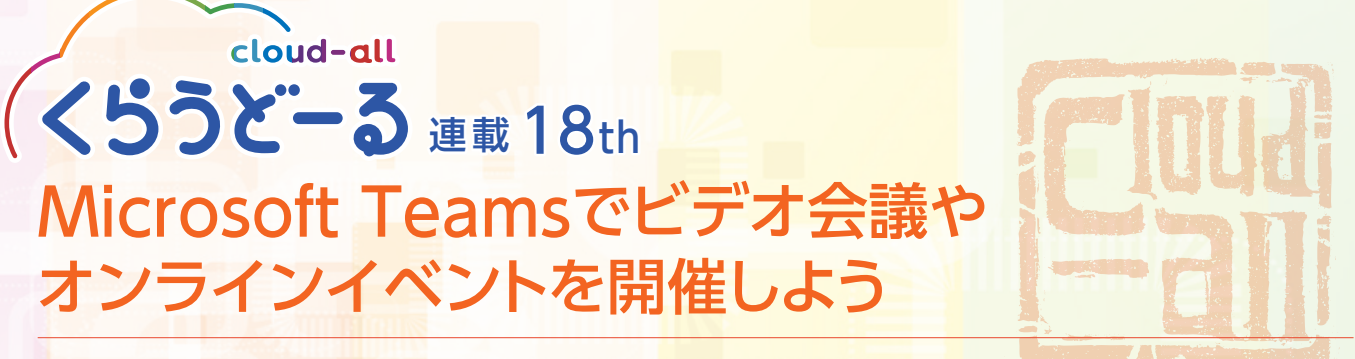

新型コロナウィルスの影響で、テレワーク用のコミュニケーションツールとしてMicrosoft Teams(以下、Teams)を利用する 企業が増えているが、まだTeamsの機能をフルに活用できていないという声が多く聞かれる。コミュニケーションが不足しが ちな今だからこそ、ビデオ会議やオンラインセミナーなどのライブイベントを開催してコミュニケーション改革を実現しよう。

## **ビデオ会議を開催しよう**

 Teamsではメンバーを招待する だけで、ビデオ会議を開催できる。

 Teamsの会議には、デスクトップア プリ、Webブラウザ、スマートフォン やタブレットのモバイルアプリから参 加可能で、音声のみでも参加できる。

会議は最大で250人まで参加可能だ が、1対1の会議なら、テレビ電話の ように利用もできる。

#### ビデオ会議の始め方

 チャネル、チャット、予定表の画面から、ビデオ会議を開催できる。開催方法には、即座にメンバーを招待する「今すぐ会議」 と日時を指定して招待する「会議予約」の2種類があり、それぞれの画面で操作が異なるので注意したい。

#### [チャネル]

ウィンドウ下部にある[今すぐ会議]の アイコンをクリックする。 カメラのオン/オフを設定し、[今すぐ会 議]か[会議をスケジュール]をクリック する。

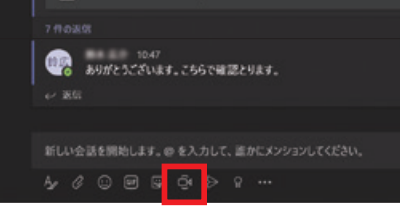

チャネル画面から会議を開始する

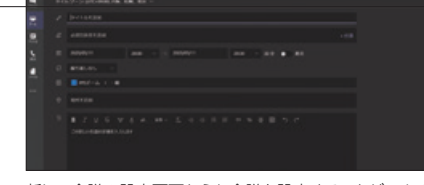

新しい会議の設定画面からも会議を設定することができる

ウィンドウ右上にある[ビデオ 通話]か[音声通話]をクリック すると、チャットメンバーに今 すぐ会議への招待が通知され る。ウィンドウ下部にある[会 議の予約]アイコンクリックす ると、新しい会議の設定画面 が表示される。

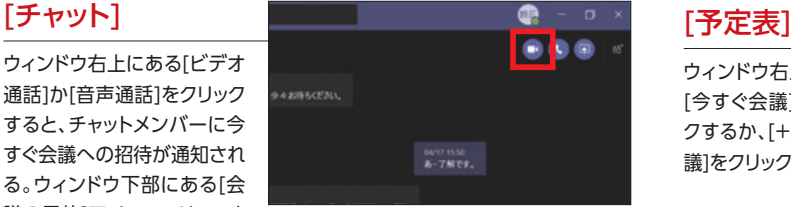

チャット画面から会議を開始する

ウィンドウ右上にある [今すぐ会議]をクリッ クするか、[+新しい会 議]をクリックする。

**Base of** 

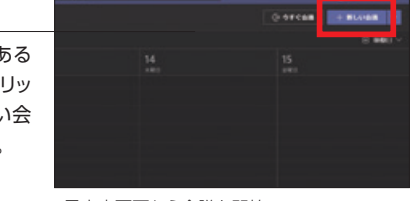

### ビデオ会議に参加する

[今すぐ会議]に招待されたメンバーには、「〇〇さんが会議に参加 するように勧めています」という招待メッセージが届くので、「ビデオ」か 「音声のみ」のいずれかの参加方法を選択する。会議予約で招待され たメンバーには招待メールが送信されるので、会議の時刻になったら メールに記載されている会議へのリンクから参加する。

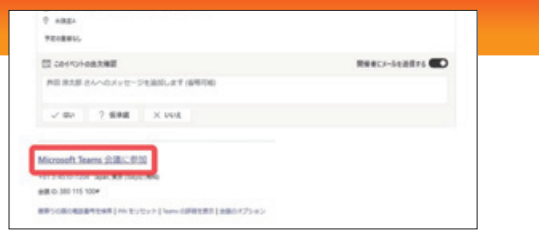

招待されたメンバーは会議へのリンクから参加することができる

#### 画面を共有する

 ビデオ会議中に画面を共有するには、会議中の画面 下部に表示されるコントロールから、[共有]をクリックす る。共有する内容として、[デスクトップ][ウィンドウ]の他、 [PowerPoint]のプレゼンテーションや[参照]で特定のファ イルを選択できる。また、画面上部の共有ツールバーから、 [制御を渡す]をクリックすると、共有画面の操作権限を他の 参加メンバーに渡すこともできる。詳しい人に操作を教えて もらうハンズオンラボのような利用や、プレゼンテーション を変わってもらうといった利用が可能だ。

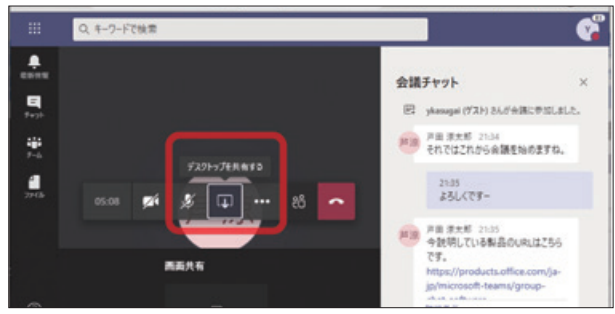

画面共有を使うことでパワーポイントなどを見ながら話を進めることができる

#### 取引先とのビデオ会議を開催する

 取引先のような外部のユーザーも、ビデオ会議に招待できる。会議の設定画面で参加メンバーとして、外部ユーザーのメール アドレスを入力するだけで、そのユーザーに会議への招待メールが送信される。会議の時間になったら、メールに記載されてい る会議へのリンクから参加する。外部ユーザーはTeamsのアプリを持っていなくても、Webブラウザから参加することができ るようになっている。外部のユーザーが会議に参加すると会議の開催者に参加の許可を求めてくるので、招待したユーザーであ ることを確認してから、会議への参加を許可する。

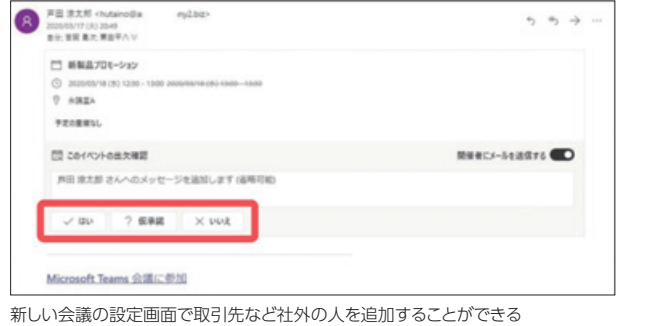

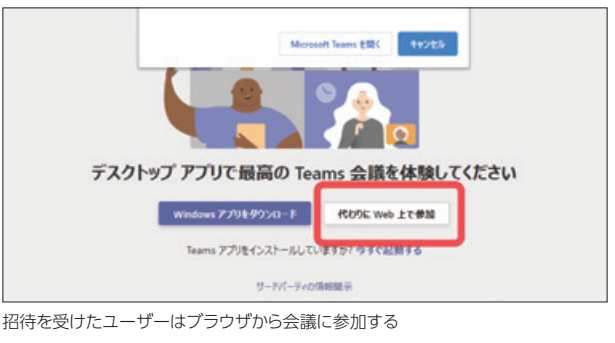

### ビデオ会議しながら議事録をとる ビデオ会議を録画する

 会議のコントロールから[その他の操作]から[会議のメ モを表示する]をクリック。ビデオ会議をしながら議事録を 作成することができる。

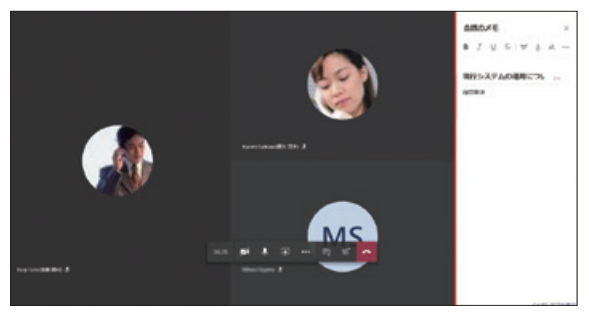

ビデオ会議中にその場で議事録をとることができる

会議のコントロールから、「その他オプション」「レコー ディングの開始」を選択すると、会議の動画がクラウドに 保存され、参加者が後から閲覧できるようになる。

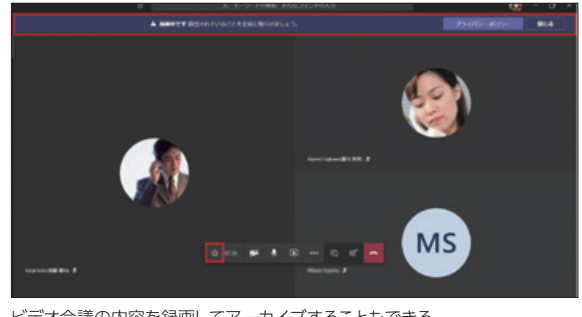

ビデオ会議の内容を録画してアーカイブすることもできる

## **Teamsでライブイベント を開催しよう**

 外出の自粛要請により自社も取引 先も在宅勤務をする人が増え、満足の いく営業活動ができていないと嘆く声

も多い。しかし、こんな時だからこそ Teamsでライブイベントを積極的に開 催し、自社の製品やサービスをアピー ルしよう。セミナールームなど貸会議場 の手配や設営をする必要がないので、 リーズナブルにイベントを開催できる ことに加え、従来の集合型セミナーより もユーザーが気軽に参加しやすいとい うメリットがある。今からライブイベン トの開催に慣れておけば、新型コロナ ウィルスの問題が収束した後も、定期 的に開催するといったことも可能だ。

### ライブイベントを開催できるか確認しよう

Teamsのライブイベントは、最大1万人まで参加可能な視聴がメイ ンのオンライン会議だ。ライブイベントを開催するには、Office 365 E1/ E3/E5/A3/A5あるいはMicrosoft Streamのライセンスが 必要だ。自分のアカウントでライブイベントを開催できるかどうかを知 るには、[予定表] > [+新しい会議]と選択して、[新しいライブイベン ト]が選択できるかどうかを確認しよう。

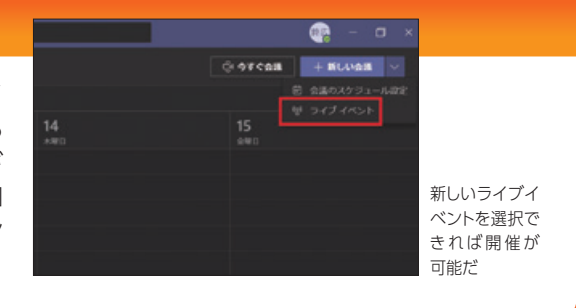

# スケジュールとスタイルの設定

 ライブイベントのスケジュー ルを登録したのち、チームのス タッフをイベントグループに登録 (グループにユーザーを招待) する。

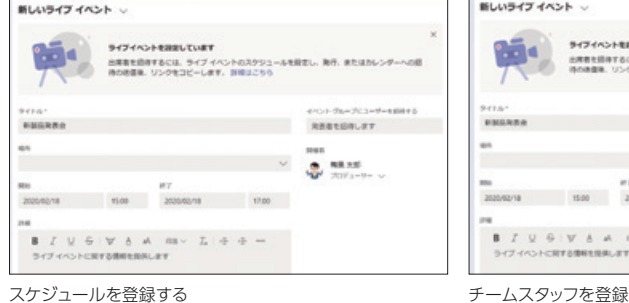

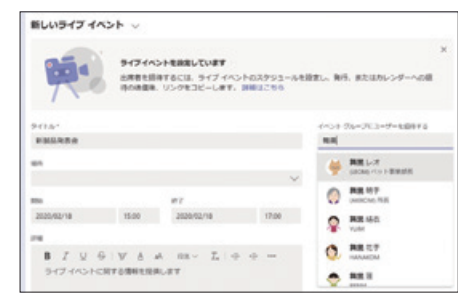

ライブイベントの生成方法

#### ライブ イベントのアクセス許可 [ライブイベントのアクセス許可]で、イベントに参加できる人を選択する。 ユーザーとグループ ・ユーザーとグループ:社内の特定の人だけ参加できる 指定されたユーザーとグループのみ、ライブイベントを視聴できます。 ・組織全体:社内の人は、誰でも参加できる 相場金体 d. 組織内の全員がライブイベントを視聴できます。(サインインが必要) ・パブリック:社内、社外問わず、誰でも参加できる パブリック  $\oplus$ ライブイベントは誰にでもオープンです。出席者のほとんどが、社外に<br>いる場合に使用します。(サインイン 不要) ライブイベントのアクセス 権限を設定できる [ライブイベントの生成方法]画面で、イベントの詳細を設定する。

・プロデューサーと発表者が録画を利用できる:ライブイベントを録画するか

・出席者が録画を利用できる:イベント終了後に録画を視聴できるようにするか

・キャプションョン:ライブ字幕を表示できるようにするか

・出席者の活動レポート:出席者のレポートを必要とするか

・Q&A:Q&Aの対応をするか

ライブイベントの生成方法から チェックボックスで設定できる

• Teams 発表者の Web カメラと画面のコンテンツを共有するために Teams を使う ■ ブロデューサーと発表者が設置を利用できる ■ 出席者が録画を利用できる ① 図 キャプション プレビュー) 音声言语 英語 (安国) ~ 翻訳言語 最大6つの言語を選択します v ■ 出席者の活動レポート **DI Q&A** 

### イベント告知

[出席者のリンクを取得する]をクリックして、 出席者を招待するためのリンクを取得する。

- ・特定の人だけを招待するには、リンクをメールやチャットなどで共有する
- ・事前登録制にするには、登録サイトを作成し、登録者にリンクを送付する
- ・誰でも参加できるようにするには、イベント告知サイトなどでリンクを公開する

出席者のリンクを取得し、メールなどに貼り付けることで告知することができる

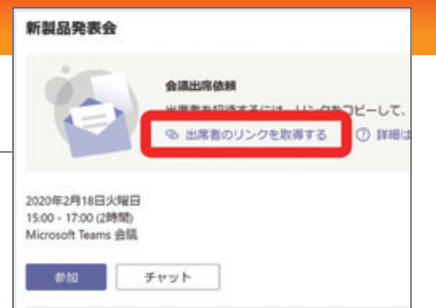

#### イベント当日の準備

 イベント当日、発表者はTeamsのデスクトップアプリからビデオ会議と同じ要領でイベントに参加し、プレゼン資料を共 有する。マイクはイベント開始までミュートにしておく。

 開催者も発表者と同じようにイベントに参加し、発表者が共有している画面を左側に配置する。発表者の資料がきちんと表 示されていることを確認し、[ライブを送信]をクリックする。

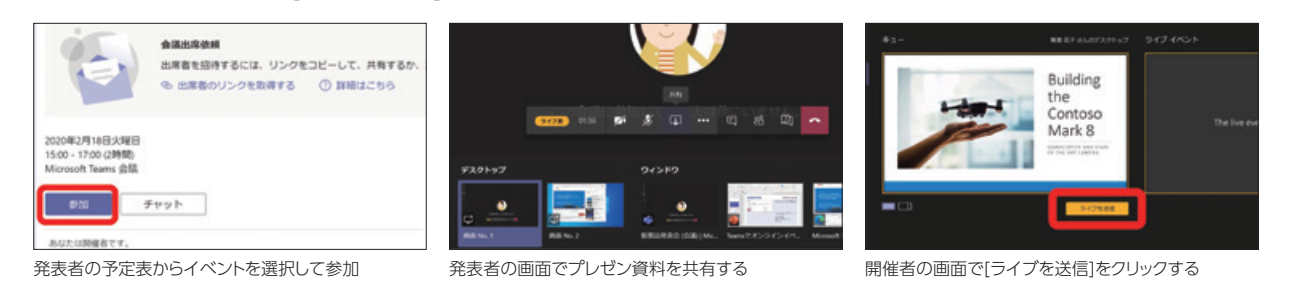

# ライブイベントの開始

 開始時刻になり、発表者の用意が完了していれば、開催者は[開始]を クリックしてライフイベントを開始する。また、発表者が複数人いる場 合には、開催者が発表者の画面を切り替える。

 出席者からQ&Aを受け付ける場合、質問が入ると発表者の画面下部 (開催者の画面では右上)のQ&Aアイコンをクリックして、質問を表示 する。質問には、発表者と開催者のどちらでも回答できる。また、Q&A の入力画面から、終了時刻などの情報をアナウンスすることも可能。

 イベント中、発表者や開催者、その他スタッフとの間でのやり取りに 便利なチーム内チャットを表示することもできる。

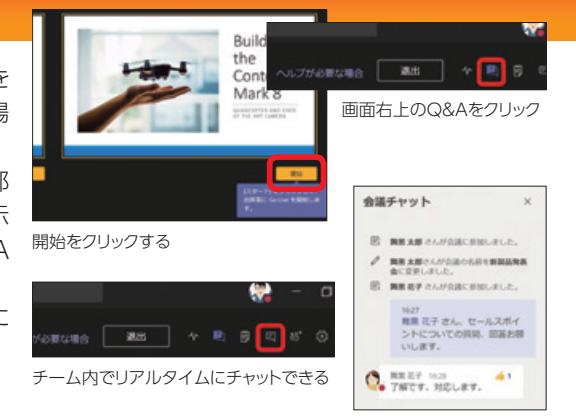

#### イベントに参加するには イベント終了後

 ライブイベントは、Teams アプリ、Webブラウザ、モバ イルアプリからビデオ会議と ほぼ同じ手順で参加できる。

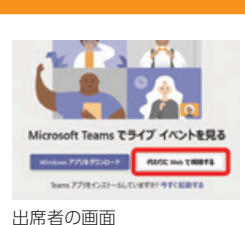

 イベント終了後は、[予定表]から イベントのリソースにアクセスできる。 ・録画したライブイベントのファイル

#### ・Q&Aレポート

・出席者の活動レポート

・出席者用の録画

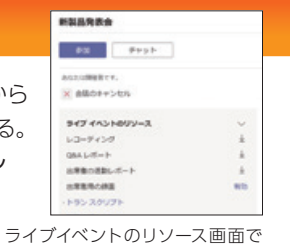

参加状況などを見ることができる